# **Tutorial para acesso ao Curso de Especialização Básica (CEB) no Portal da Educação do Exército**

# **1) Acessar o Portal da Educação**

Acesse o portal da Educação do Exército através do link [https://portaldeeducacao.eb.mil.br/.](https://portaldeeducacao.eb.mil.br/)

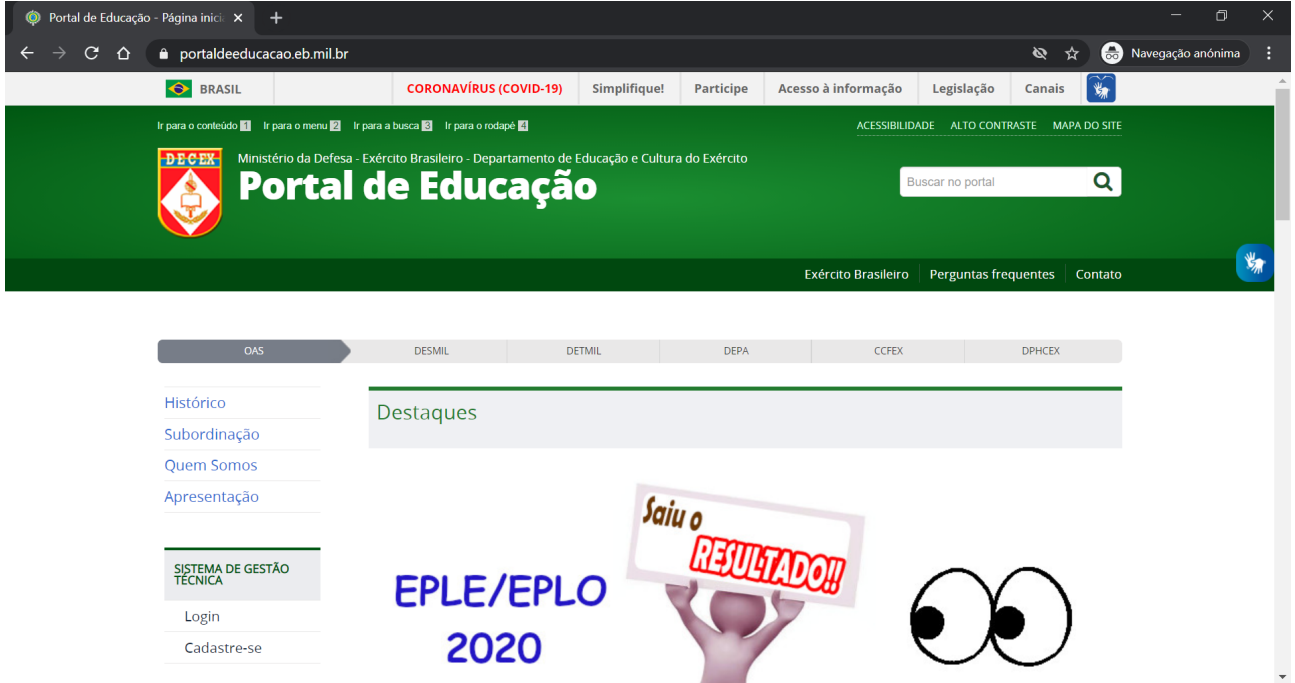

### **2) Cadastrar conta**

Se não tiver uma conta no Portal da Educação, clique na opção "Cadastre-se".

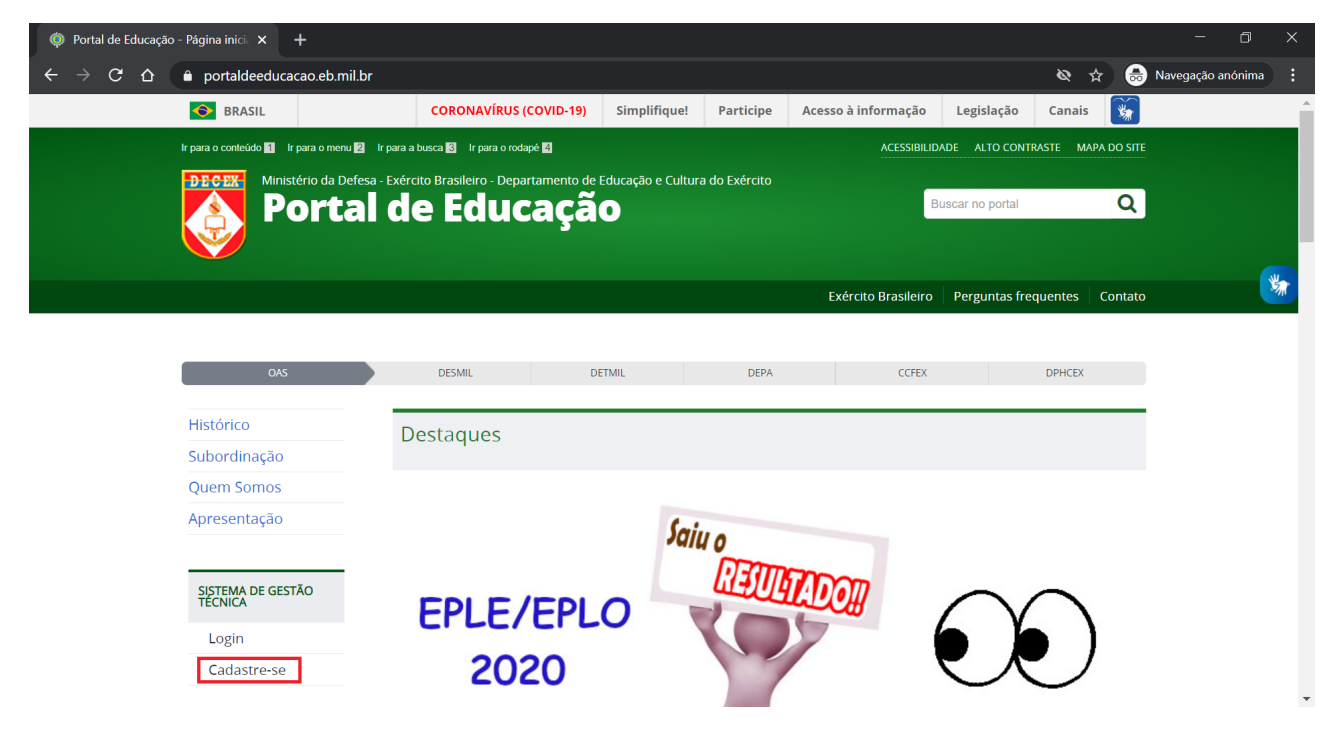

## **3) Fazer login**

Tendo uma conta no Portal da Educação, clique na opção "Login".

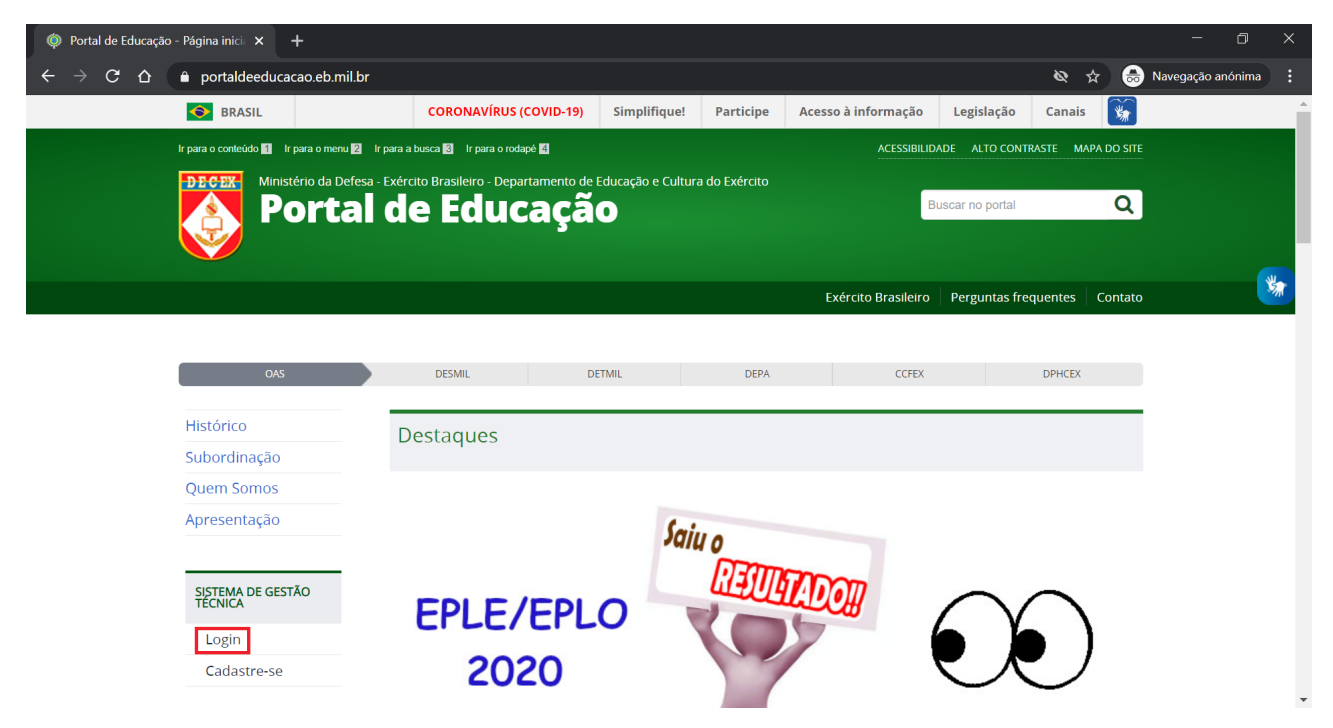

# **4) Listar cursos/estágios**

Na página inicial, clique na opção "Inscreva-se" para visualizar a lista de cursos/estágios disponíveis.

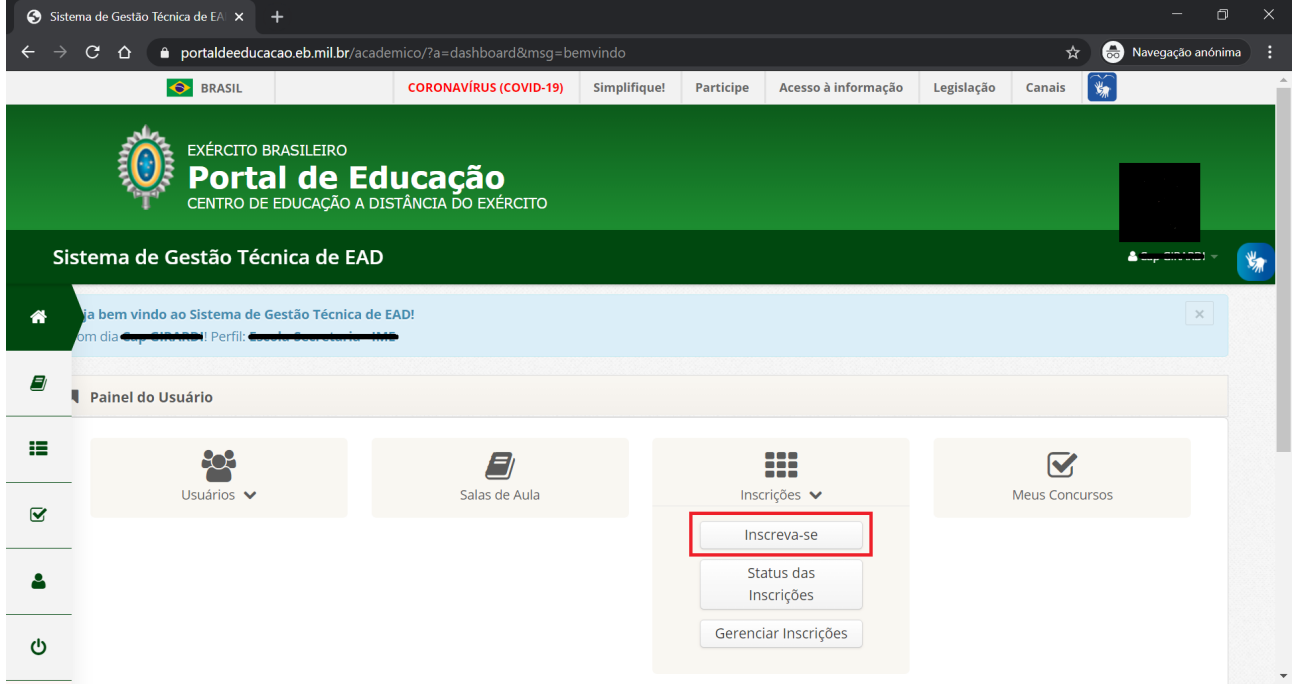

### **5) Inscrever-se no CEB**

Na lista de cursos/estágios disponíveis, clique no botão "Inscrever" na linha do Curso de Especialização Básica do IME.

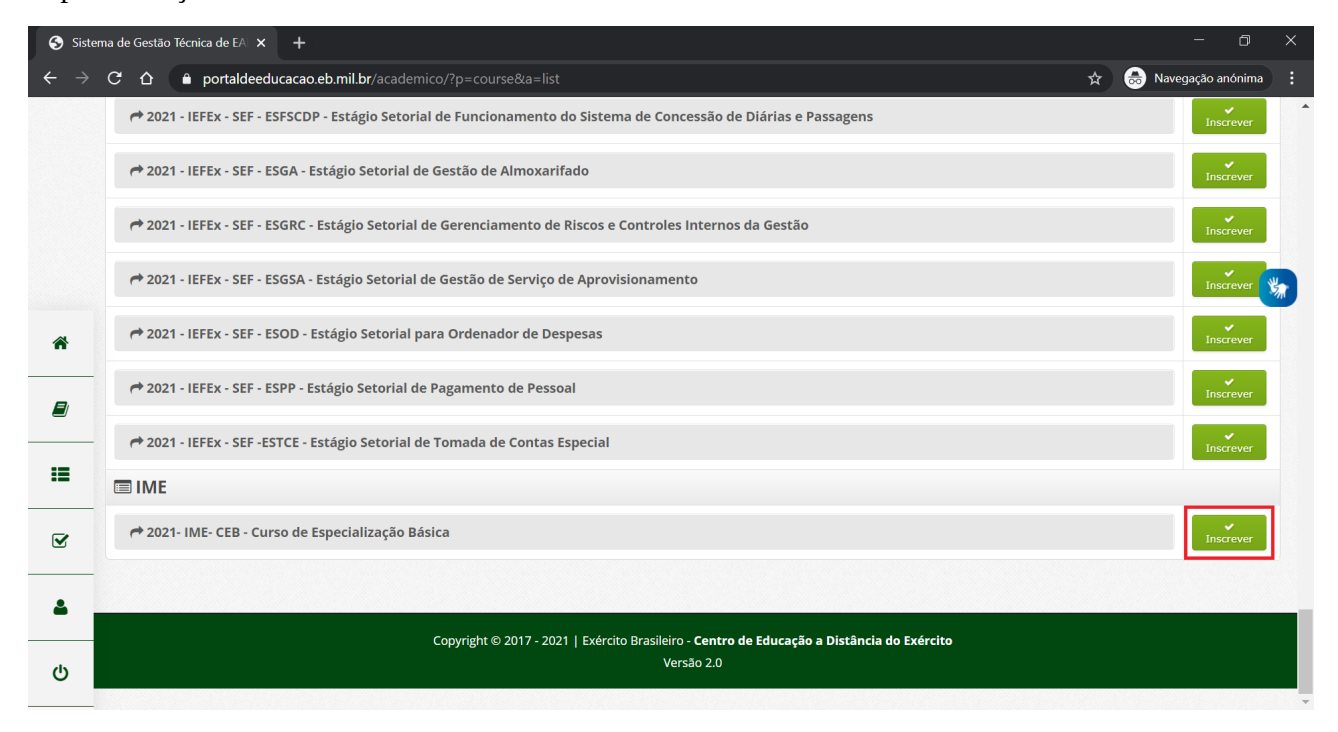

#### **6) Acessar salas de aula**

Para acessar as salas de aula disponíveis, vá na página inicial e clique no botão "Salas de Aula".

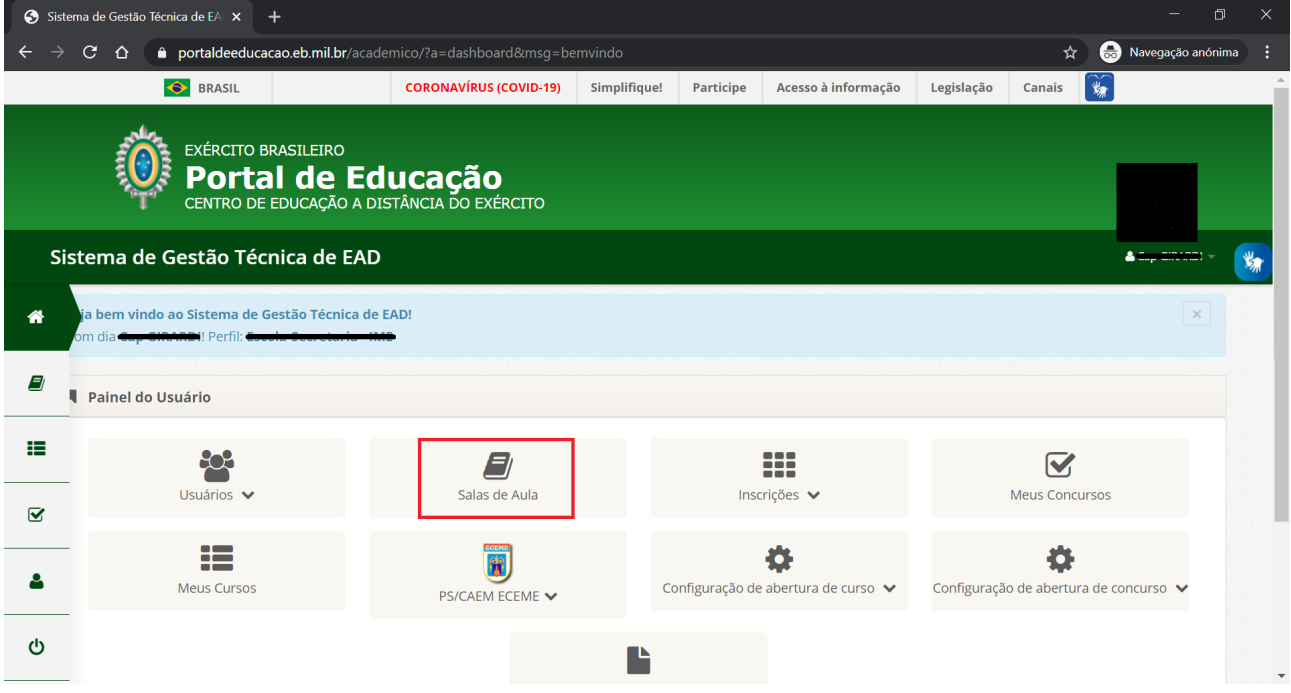

### **7) Acessar sala de aula do CEB**

Na lista de salas de aula disponíveis, clique na sala de aula do CEB.

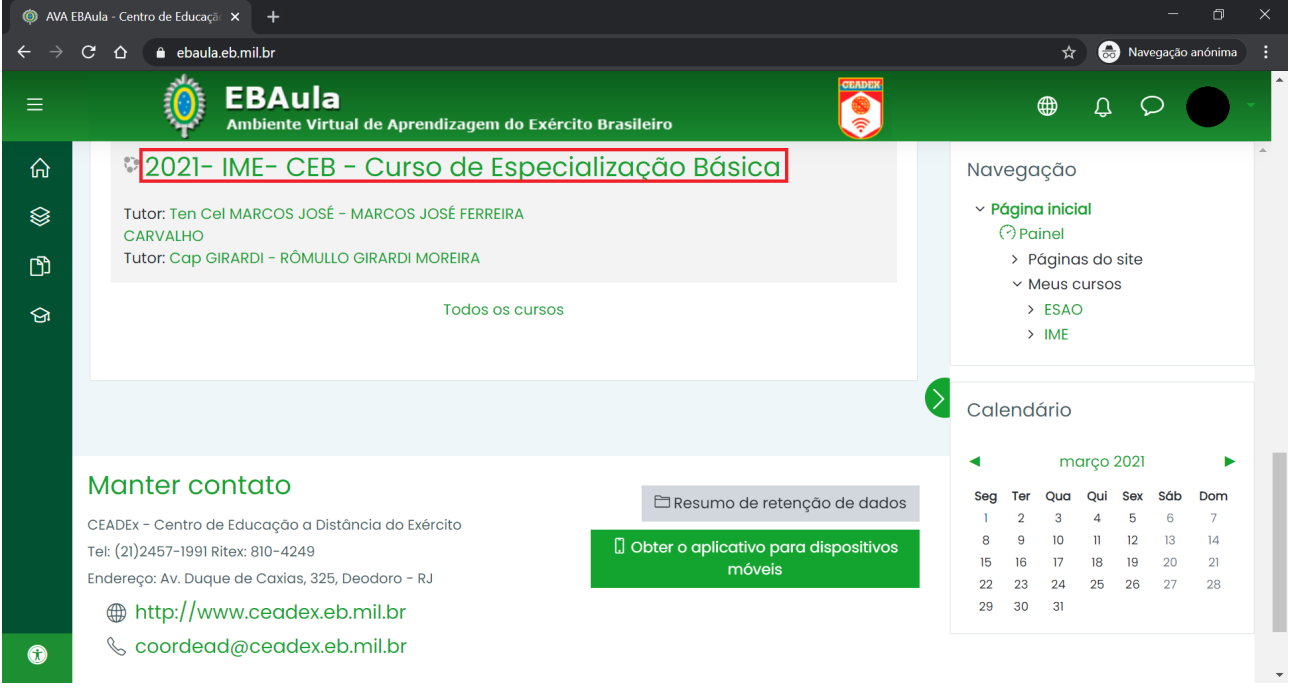

#### **8) Sala de aula do CEB**

Na sala de aula do CEB, será possível ter acesso ao material e realizar a submissão das tarefas do curso.

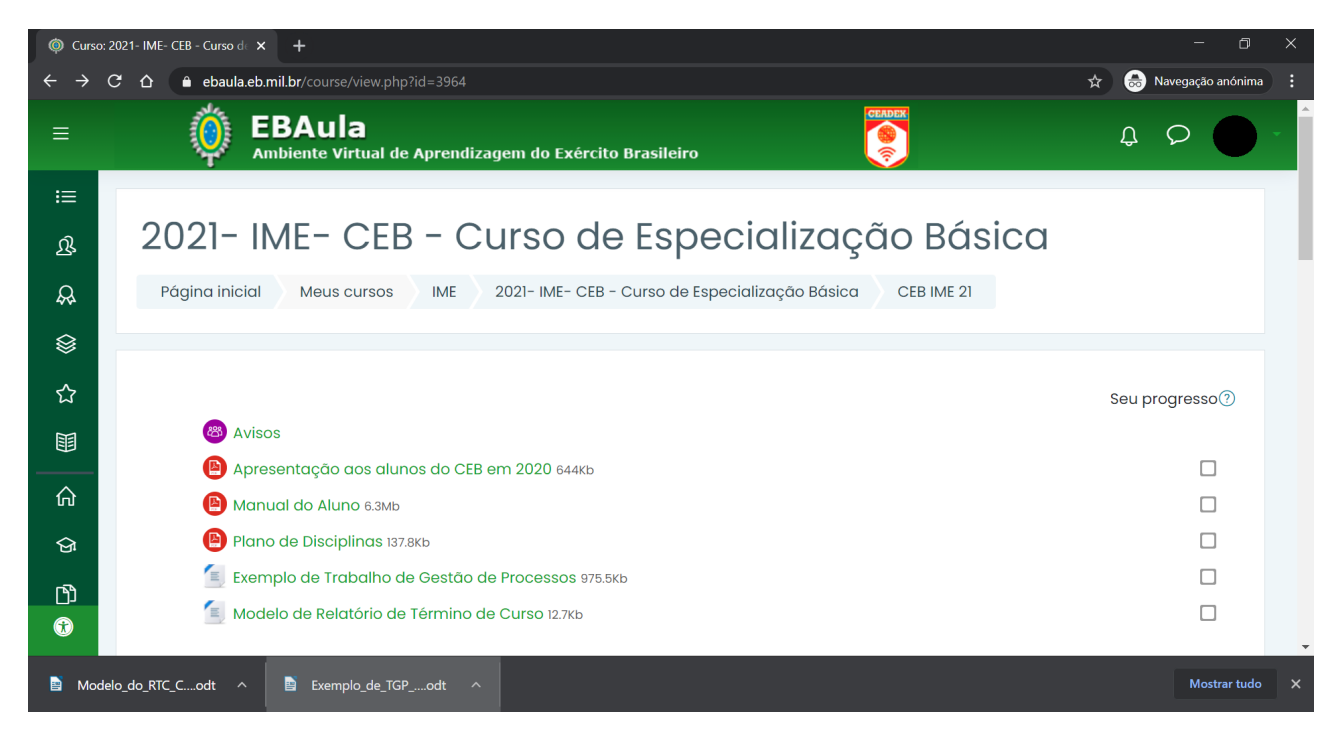